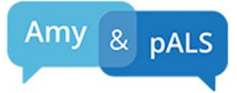

# Install Your Acapela Voice in your Speech Device or Windows Computer

## Submitting License Code

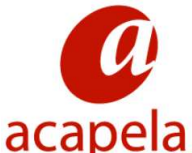

1. After you purchase the voice you created with Acapela you will receive an email that contains an ftp link where you can download the Acapela Package in a zipped folder. Click the link and select "Save File".

2. The folder will be in your Downloads and will end in –SAPI.zip.

3. Unzip/extract the contents of this folder. To extract the contents, right click on the zipped folder and select "Extract All" in the dropdown. Then select "Extract."

- 4. Double click the new folder (folder will end in –SAPI) to open it.
- 5. Select the AcaWizard.exe file. You will see a Welcome screen.
- 6. Select "Next". Click on "I agree" to the license agreement and select "Next" two more times.
- 7. Allow the folder to install in your Program Files. Your computer will ask to create a folder for the voice. Select "Yes", and "Next" three more times then select "Finish".

## Getting a License Site

- 1. Start License Manager application by going to your C Drive  $\rightarrow$  Program Files (x86)  $\rightarrow$  Acapela Group  $\rightarrow$ Acapela TTS for Windows  $\rightarrow$  LicMan.exe. Open LicMan.exe.
- 2. Click on "Copy the license code" button.
- 3. Email logistic@acapela-group.com and paste the license code you copied in the previous step into the body of the email. In subject line type "License Request".
- 4. Acapela will send you the license file within 48 hours.

## Installing the License Key

- 1. When you get the email from Acapela there will be an attachment. Only download the attachment but don't open it. The file, which begins with Mov… will have downloaded to your Downloads folder.
- 2. Go to your C Drive  $\rightarrow$  Program Files (x86) $\rightarrow$  Acapela Group  $\rightarrow$  Acapela TTS for Windows  $\rightarrow$  LicMan.exe. Open LicMan.exe.
- 3. Select "Import a License File" Button. Navigate to your Downloads folder. Select the Mov… file.
- 4. If the license is properly applied the License Status near your voice name will have switched from "Not Licensed" to "License found" or "Licensed".

## Registering your TTS voice in SAPI5

- 1. Go to your C Drive  $\rightarrow$  Program Files (x86) $\rightarrow$  Acapela Group  $\rightarrow$  Acapela TTS for Windows  $\rightarrow$
- 2. Right click on the RegSapi5.bat file and use the "Run as Administrator" option.
- 3. The registration console will be displayed. When a "Press any Key to Continue" message appears press the Space Bar. The Console will close.

## Opening your Grid3 Communication Software and Selecting Your New Voice

- 1. Open your Grid3 program.
- 2. Select Menu  $\rightarrow$  Settings  $\rightarrow$  Speech.
- 3. Under "Speaking" (Voice for speaking out loud.) select the "Voices" Button.
- 4. Scroll through the voices to find your voice. It will start with dnn-your name.
- 5. Tap on your voice to highlight it and select "OK".
- 6. Relaunch Grid3 and your own synthesized voice should now be the voice spoken when you use your Communication Software.

## If you have any questions contact Acapela Support at support@acapela-group.com